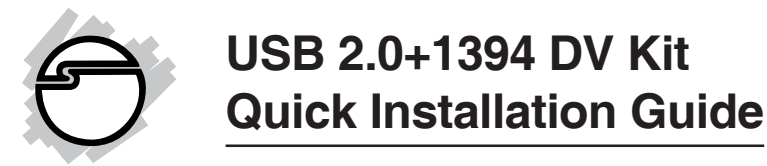

## **Introducing the** *USB 2.0+1394 DV Kit*

The *USB 2.0+1394 DV Kit* is a complete DV editing kit - a combo card with USB 2.0 and FireWire (1394a) interfaces, deluxe DV editing software (full DV, AVI, QuickTime, Windows Media, RealNetworks, and MPEG2 support) and a 1394 6-pin/4-pin DV cable.

#### **Features and Benefits**

- Combo card design adds four USB 2.0 (480 Mbps) and three 1394a (400 Mbps) ports into your system.
- Hot-swapping feature allows you to connect/ disconnect devices without first turning your system off

#### **USB 2.0 interface**

- Adds three external and one internal USB 2.0 ports
- Compliant with USB specification rev. 2.0
- Supports high-speed (480 Mbps), full-speed (12 Mbps), and low-speed (1.5 Mbps) data transfer modes for simultaneous operation of multiple USB 2.0/1.1 devices

**Note:** USB 1.1 devices are limited to USB 1.1 speeds even when they are connected to USB 2.0 host adapter or USB 2.0 hubs.

#### **FireWire (1394a) interface**

• Adds two external and one internal FireWire ports

- IEEE 1394-1995, P1394a (rev. 1.1) and OHCI Interface Specification 1.0 compliant
- Supports serial bus data transfer rates of 100, 200 and 400 Mbps

## **System Requirements**

- Pentium or equivalent computer with an available PCI slot
- Windows 98SE/ME
- Windows 2000 (with SP 3) or later
- Windows XP (with SP 1) or later
- Windows Server 2003

#### *Recommended system for DV capturing editing:*

- Pentium III or above
- 128 MB RAM and CD-ROM drive
- 4 GB of available hard disk space
- Windows 98SE or later

### **Package Contents**

- *USB 2.0+1394* adapter
- 1394 6-pin/4-pin DV cable
- Driver CD
- Ulead VideoStudio DV editing software (deluxe version)
- This quick installation guide

#### **Board Layout**

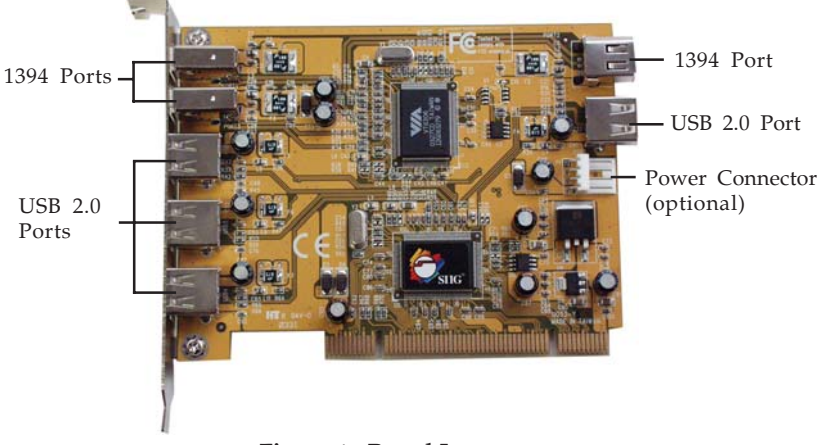

**Figure 1. Board Layout**

**Note:** This power connector (same as the one used with your floppy disk drive) is designed to provide additional power to the board when needed. This connection is **optional**. We recommend to connect this power connector when the following conditions occur:

- All ports are used.
- Device(s) not being detected.

In case you need to connect this power connector, power off your system first before making this connection.

# **Hardware Installation**

General instructions for installing the card are provided below. Since the design of computer cases and motherboards vary, refer to your computer's reference manual for further information, if needed.

Static Electricity Discharge may permanently damage your system. Discharge any static electricity build up in your body by touching your computer's case for a few seconds. Avoid any contact with internal parts and handle cards only by their external edges.

- 1. Turn OFF the power to your computer.
- 2. Unplug the power cord and remove your computer's cover.
- 3. Remove the slot bracket from an available PCI slot.
- 4. Carefully align the card to the selected PCI slot push the board down firmly, but gently, until it is well seated.
- 5. Replace the slot bracket's holding screw to secure the card.
- 6. Replace the computer cover and reconnect the power cord.

## **Driver Installation**

To ensure proper installation of this board, please follow these instructions step-by-step.

### **Windows 98SE**

- 1. Install the board, boot up the system, and insert the driver CD.
- 2. When Windows boots up, at the **Add New Hardware Wizard** window, click **Cancel** four times.
- 3. Click **Start**, then **Run**. Type in **X:\setup.exe** and click **OK**. (Change **X:** to match your CD-ROM drive letter)
- 4. Click **Next**, **Next**, at the **Warning** box click **OK**, then click **Finish** to restart.
- 5. When the **VIA ...Universal Host Controller** is detected, click **Next**.
- 6. Choose **Search for the best driver...** and click **Next**.
- 7. Clear all check boxes, click **Next**, **Next**, **Next**. **NOTE:** If prompted for Windows 98SE Installation CD, click **OK**. Insert this CD and click **OK**.
- 8. Click **Finish**.
- 9. When the **VIA ...Universal Host Controller** is detected, click **Next**.
- 10. Repeat steps **6**, **7** and **8**.
- 11. When the **USB Enhanced Host Controller** is detected, click **Next**.
- 12. Repeat step **6**.
- 13. Clear all check boxes, click **Next**, **Next**, then **Finish**.
- 14. When the **VIA OHCI IEEE 1394 Host Controller** is detected, click **Next**.
- 15. Repeat steps **6** and **13** to complete the installation.

### **Windows ME**

- 1. Install the board, boot up the system, and insert the driver CD.
- 2. When Windows boots up, at the **Add New Hardware Wizard** window, click **Cancel**. Click **No** to decline restart.
- 3. Click **Start**, then **Run**. Type **X:\setup.exe** and click **OK**. (Change **X:** to match your CD-ROM drive letter).
- 4. Follow the on-screen instructions to install the driver. When prompted click **Finish** to restart.
- 5. At the **Add New Hardware Wizard**, choose **Automatic search for a better ...**, click **Next**, then click **Finish**.
- 6. Click **Yes** to restart Windows to complete.

### **Windows 2000**

Windows 2000 **Service Pack 3 (SP 3) or later** is required for this installation.

If you have have Windows 2000 **Service Pack 4 (SP4)** or later installed, Windows will automatically detect and install the correct driver for this board. Otherwise, follow all steps below.

- 1. Install the board, boot up the system, and insert the driver CD.
- 2. When Windows boots up, at the **Found New Hardware Wizard** window, click **Cancel**.
- 3. Click **Start**, then **Run**. Type **X:\setup.exe** and click **OK**. (Change **X:** to match your CD-ROM drive letter).
- 4. Click **Next**, **Next** to accept the license agreement, then **Next** to install the USB 2.0 driver.
- 5. Click **Yes** to confirm restarting the system automatically.
- 6. Click **Yes** to accept **Software License Agreement**, then click **OK**.
- 7. Click the **Print to File** icon, then click **OK**.

8. When Windows restarts, the drivers will install automatically.

## **Windows XP/Server 2003**

Windows XP **Service Pack 1 (SP 1) or later** is required for this installation.

Windows XP **Service Pack 1 or later** will automatically detect and install the correct drivers for this board.

Windows 2003 Server will automatically detect and install the correct drivers for this board.

## **To Verify Successful Driver Installation**

1. Check **Device Manager** to verify successful driver installation.

*Windows 98SE/ME:* From the main desktop, right click **My Computer**, then click **Properties**. Click **Device Manager** tab.

*Windows 2000/XP/Server 2003:* Right click **My Computer**, then click **Manage**. Click **Device Manager**.

2. The drivers for this controller show up differently under different versions of Windows. Please refer to the correct Windows version to verify.

**Windows 98SE/ME/2000 (with sp3):**

- a) Under the **Universal Serial Bus Controllers:**
- **VIA PCI to USB Enhanced Host Controller**
- **USB 2.0 Root Hub**
- **VIA ... USB Universal Host Controller**
- **VIA ... USB Universal Host Controller**
- **USB Root Hub**
- **USB Root Hub**

b) Under the **1394 Bus Controller** or **IEEE 1394 Bus host controllers:**

- **VIA OHCI Compliant IEEE 1394 Host Controller**

**Windows 2000 (with SP4 or later):**

a) Under the **Universal Serial Bus Controllers:**

- **VIA ... Universal Host Controller**
- **VIA ... Universal Host Controller**
- **VIA USB Enhanced Host Controller**
- **USB 2.0 Root Hub**
- **USB Root Hub**
- **USB Root Hub**
- b) Under the **IEEE 1394 Bus host controllers:**
- **VIA OHCI Compliant IEEE 1394 Host Controller**

**Windows XP (with SP1 or later)/Server 2003:**

- a) Under the **Universal Serial Bus Controllers:**
- **VIA ... USB Universal Host Controller**
- **VIA ... USB Universal Host Controller**
- **VIA USB Enhanced Host Controller**
- **USB Root Hub**
- **USB Root Hub**
- **USB Root Hub**
- b) Under the **IEEE 1394 Bus host controllers:**
- **VIA OHCI Compliant IEEE 1394 Host Controller**

# **Ulead VideoStudio Software Installation**

The *USB 2.0 + 1394 DV Kit* includes Ulead® VideoStudioTM digital video editing software for producing home videos complete with attractive titles, transitions and sounds. Before installing VideoStudio, make sure your adapter and DV camcorder are properly installed and configured. See next section, **Connecting DV Camcorder**, for more details on how to properly install your DV camcorder.

- 1. Insert the Ulead VideoStudio DV software CD. Autorun should start automatically. If not, click **Start**, **Run**, type in **X:\Setup.exe**, then click **OK**. (Change **X:** to match your CD-ROM drive letter).
- 2. Select a language, click **Next** and follow on-screen instructions to complete installation.

**Note:** For instructions on how to use **Ulead VideoStudio**, please refer to **VStudio.pdf** file located in the **Manual** directory on the Ulead VideoStudio DV software CD.

# **Connecting DV Camcorder**

Before setting up the digital video camcorder, make sure to verify the driver for the adapter has been successfully installed in your system and follow the setup procedures listed below.

- 1. Boot up your system.
- 2. Connect the 4-pin connector of the provided FireWire (1394) 6-pin/4-pin DV cable into your digital camcorder, and connect the 6-pin connector into an available port on the 1394 adapter. Power on the camcorder. The camcorder should now appear in **Device Manager**.

### **To Verify Successful DV Camcorder Setup**

1. Check **Device Manager** to verify successful driver installation.

*Windows 98SE/ME:* From the main desktop, right click **My Computer**, then click **Properties**. Click **Device Manager** tab.

*Windows 2000/XP/2003:* Right click **My Computer**, click **Manage**, then click **Device Manager**.

2. Double click **Imaging Device(s)**.

**-** A **Microsoft DV Camera and VCR** or **DVCamcorder** should be displayed.

# **Technical Support and Warranty**

**QUESTIONS?** SIIG's **Online Support** has answers! Simply visit our website at *www.siig.com* and click on **Support**. Our online support database is updated daily with new drivers and solutions. Answers to your questions could be just a few clicks away. You can also submit questions online and one of our technical support analysts will promptly respond.

This product comes with a lifetime manufacturer warranty. Please see SIIG website for more warranty details. If you should happen to have any problems with this product, follow the procedures below.

A) If it is within the store's return policy period, please return the product to the store where you purchased from.

B) If your purchase has passed the store's return policy period, please follow these steps to have the product repaired or replaced.

**Step 1:** Submit your RMA request.

Go to **www.siig.com**, click **Support**, then **RMA** to submit a request to SIIG RMA. If the product is determined to be defective, an RMA number will be issued. SIIG RMA department can also be reached at (510)413-5333.

**Step 2:** After obtaining an RMA number, ship the product.

- Properly pack the product for shipping. All software, cable(s) and any other accessories that came with the original package must be included.
- Clearly write your RMA number on the top of the returned package. SIIG will refuse to accept any shipping package, and will not be responsible for a product returned without an RMA number posted on the outside of the shipping carton.
- You are responsible for the cost of shipping. Ship the product to the following address:

```
SIIG, Inc.
6078 Stewart Avenue
Fremont, CA 94538
RMA #:
```
• SIIG will ship the repaired or replaced product via Ground in the U.S. and International Economy outside of the U.S. at no cost to the customer.

#### **About SIIG, Inc.**

Founded in 1985, SIIG, Inc. is a leading computer upgrade manufacturer of I/O connectivity products, including PCI & ISA serial and parallel ports, USB, Serial ATA & UltraATA controllers, FireWire (1394a/b), Networking, Sound Cards, and other accessories. SIIG is the premier one-stop source of upgrades.

SIIG products offer comprehensive user manuals, many user-friendly features, and are backed by an extensive manufacturer warranty. High-quality control standards are evident by the overall ease of installation and compatibility of our products, as well as one of the lowest defective return rates in the industry. SIIG products can be found in computer retail stores, mail order catalogs, and e-commerce sites in the Americas and the UK, as well as through major distributors, system integrators, and VARs.

#### **PRODUCT NAME**

#### USB 2.0+FireWire DV Kit

#### FCC RULES: TESTED TO COMPLY WITH FCC PART 15, CLASS B OPERATING ENVIRONMENT: FOR HOME OR OFFICE USE

#### **FCC COMPLIANCE STATEMENT:**

This device complies with part 15 of the FCC Rules. Operation is subject to the following two conditions: (1) This device may not cause harmful interference, and (2) this device must accept any interference received, including interference that may cause undesired operation.

THE PARTY RESPONSIBLE FOR PRODUCT COMPLIANCE

SIIG, Inc. 6078 Stewart Ave. Fremont, CA 94538-3152

USB 2.0+FireWire DV Kit is a trademark of SIIG, Inc.

October, 2006 Copyright ©2006 by SIIG, Inc. All rights reserved.

SIIG and SIIG logo are registered trademarks of SIIG, Inc. Microsoft and Windows are registered trademarks of Microsoft Corporation. Pentium is a registered trademark of Intel Corporation. Other names used in publication are for identification only and may be trademarks of their respective companies.

Free Manuals Download Website [http://myh66.com](http://myh66.com/) [http://usermanuals.us](http://usermanuals.us/) [http://www.somanuals.com](http://www.somanuals.com/) [http://www.4manuals.cc](http://www.4manuals.cc/) [http://www.manual-lib.com](http://www.manual-lib.com/) [http://www.404manual.com](http://www.404manual.com/) [http://www.luxmanual.com](http://www.luxmanual.com/) [http://aubethermostatmanual.com](http://aubethermostatmanual.com/) Golf course search by state [http://golfingnear.com](http://www.golfingnear.com/)

Email search by domain

[http://emailbydomain.com](http://emailbydomain.com/) Auto manuals search

[http://auto.somanuals.com](http://auto.somanuals.com/) TV manuals search

[http://tv.somanuals.com](http://tv.somanuals.com/)